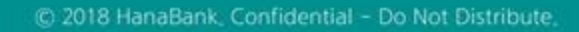

## 전자어음 > 판매기업 > 부도어음반환 B2B전자결제

KEB Hanabank corporate Banking User Manual

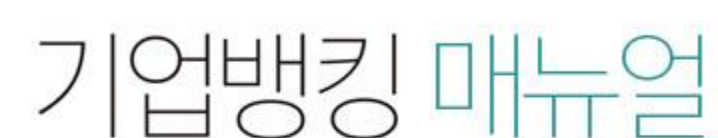

7 KEB 하나욘행

Step 1. 계좌번호, 부도일을 선택한 후 조회를 클릭합니다.

Step 2. 부도반환대상 전자어음을 선택한 후, 상세조회/부도반환 버튼을 클릭합니다.

## 부도어음반환

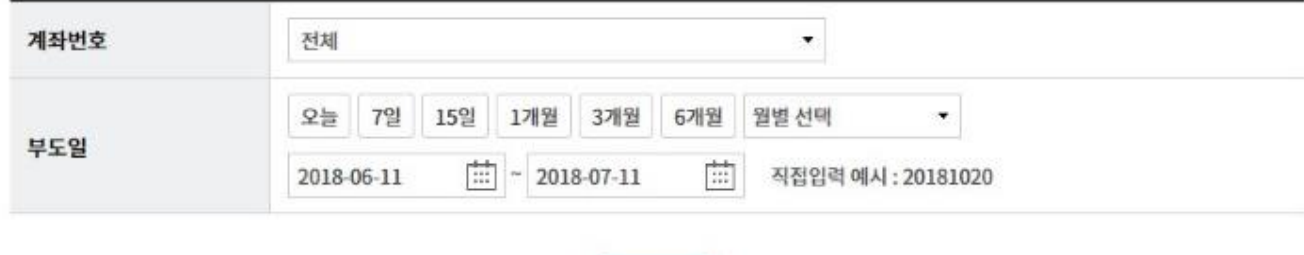

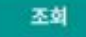

조회일시: 2018-07-11 08:24:45

현재건수: 0건 | 총건수: 33건 | 선택계좌번호:

조화기간: 2018-06-11 ~ 2018-07-11

항목순서변경안내 엑셀다운 그리드인쇄

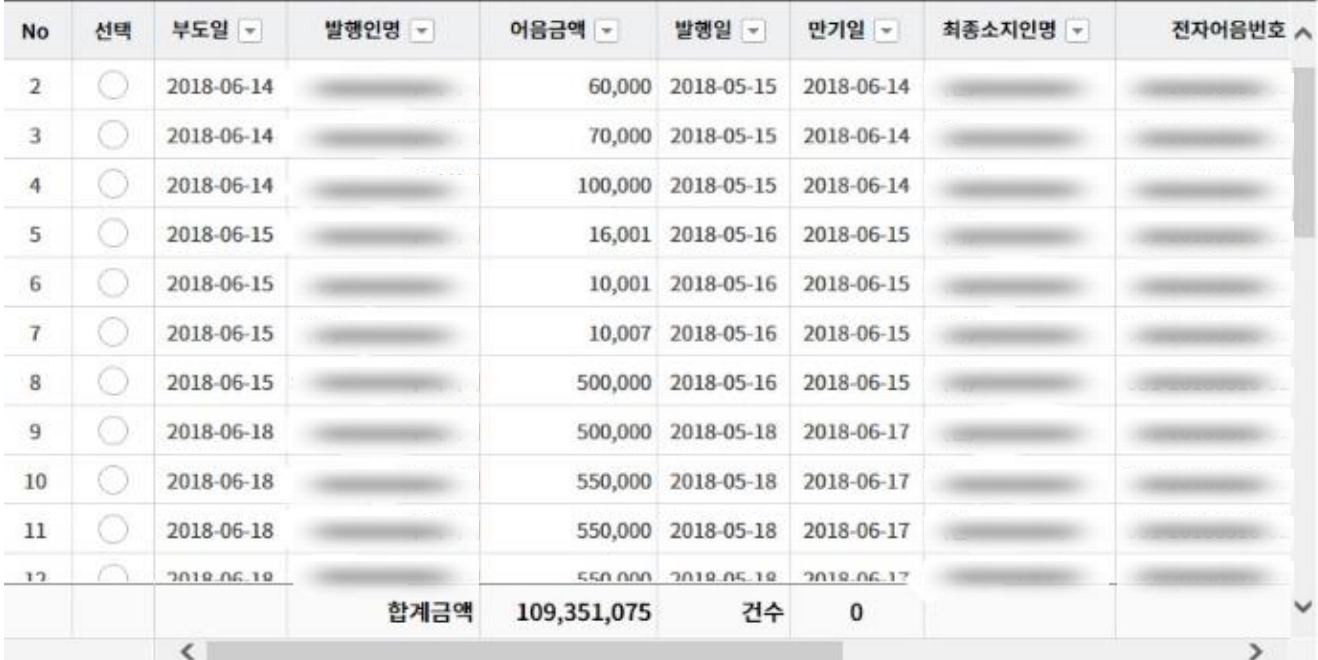

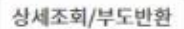

Step 3. 어음 상세조회 내용을 확인한 후, 부도반환 버튼을 클릭합니다.

## 부도어음반환

#### 어음정보

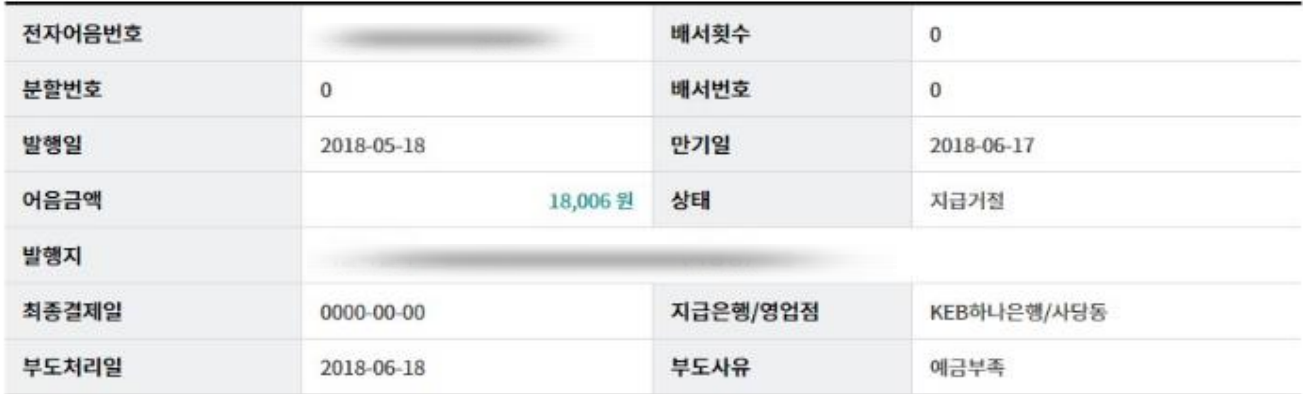

#### 발행인 정보

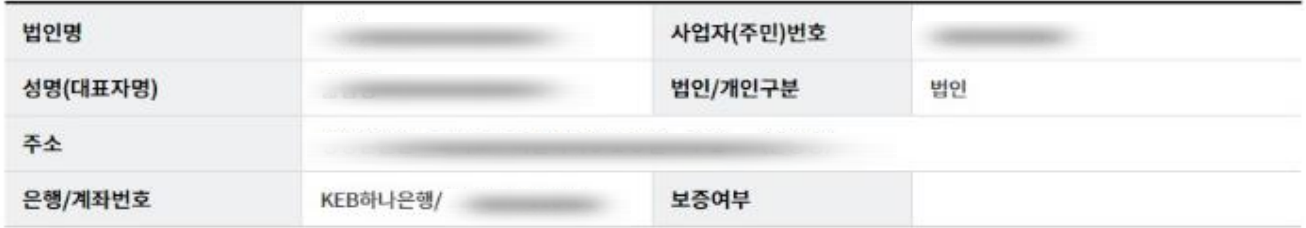

#### 최종소지인 정보

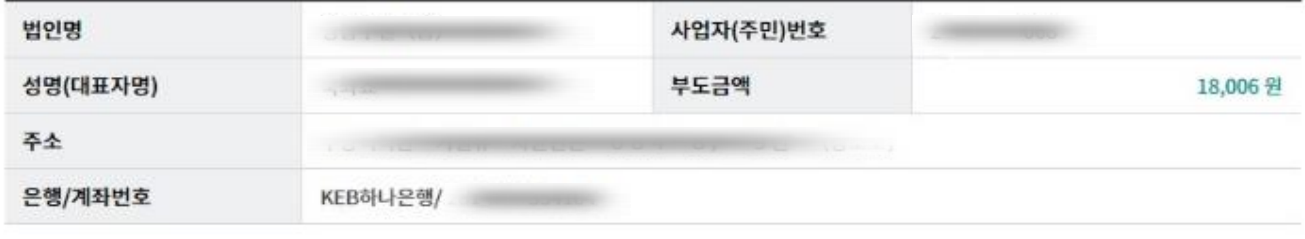

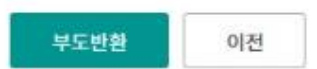

Step 4. 상환의무인 선택을 클릭하여 상환의무인을 선택한 후 주의 팝업창의 내용을 확인 합니다.

#### 부도어음반환

#### 어음정보

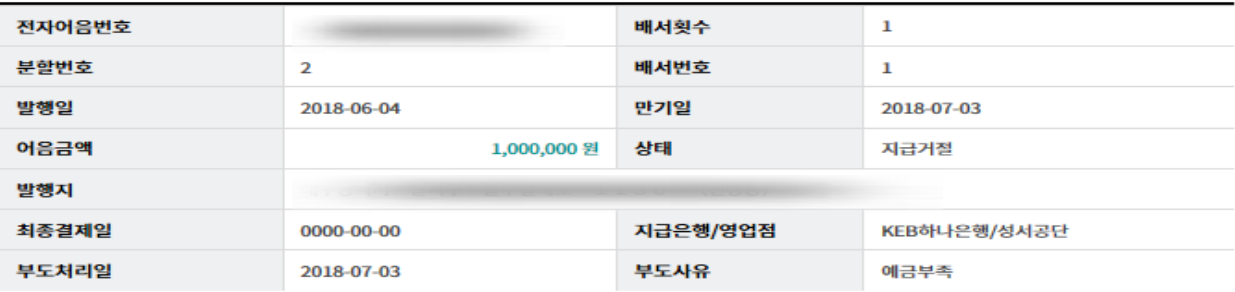

#### 발행인 정보

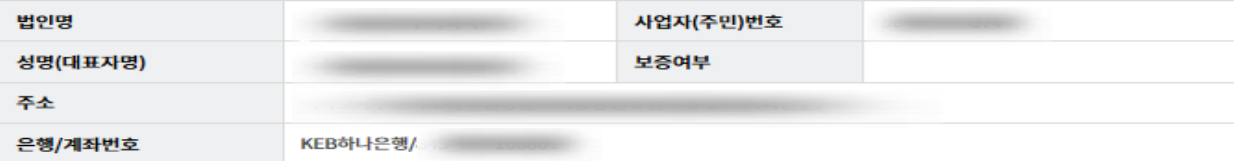

#### 상환 의무인 정보

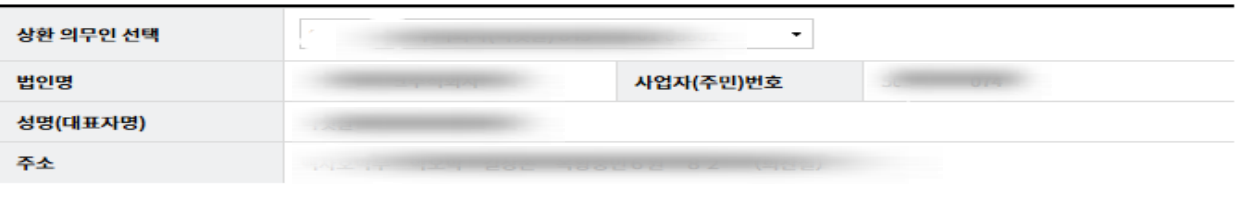

#### 부도반환내역 정보

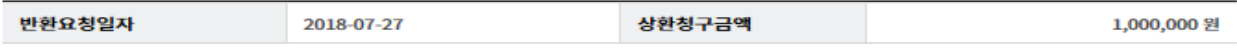

#### 안내

· 전자어음의 부도발생시 최종 소지인은 배서인 등에게 해당 어음대금 변제를 요구(상환청구권) 할 수 있으며 어음대금을 변제 받은 경우 변제자에게 해당 어 음을 반환하여야 합니다. 고객의 전산오류로 변제자가 아닌 발행인에게 어음이 반환되는 사례가 발생하고 있으니 반드시 변제자를 상환의무인으로 선택하여 주시기 바랍니다.

#### OTP 비밀번호 입력

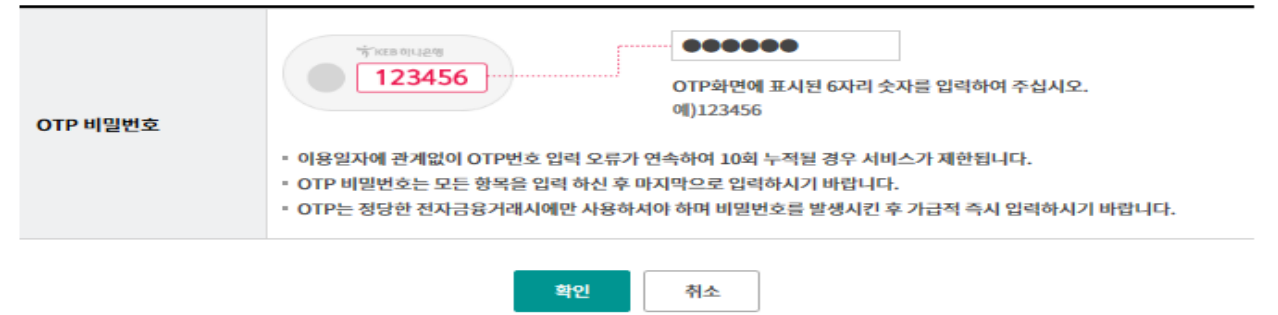

Step 5. OTP비밀번호 및 인증서암호를 입력합니다.

#### OTP 비밀번호 입력

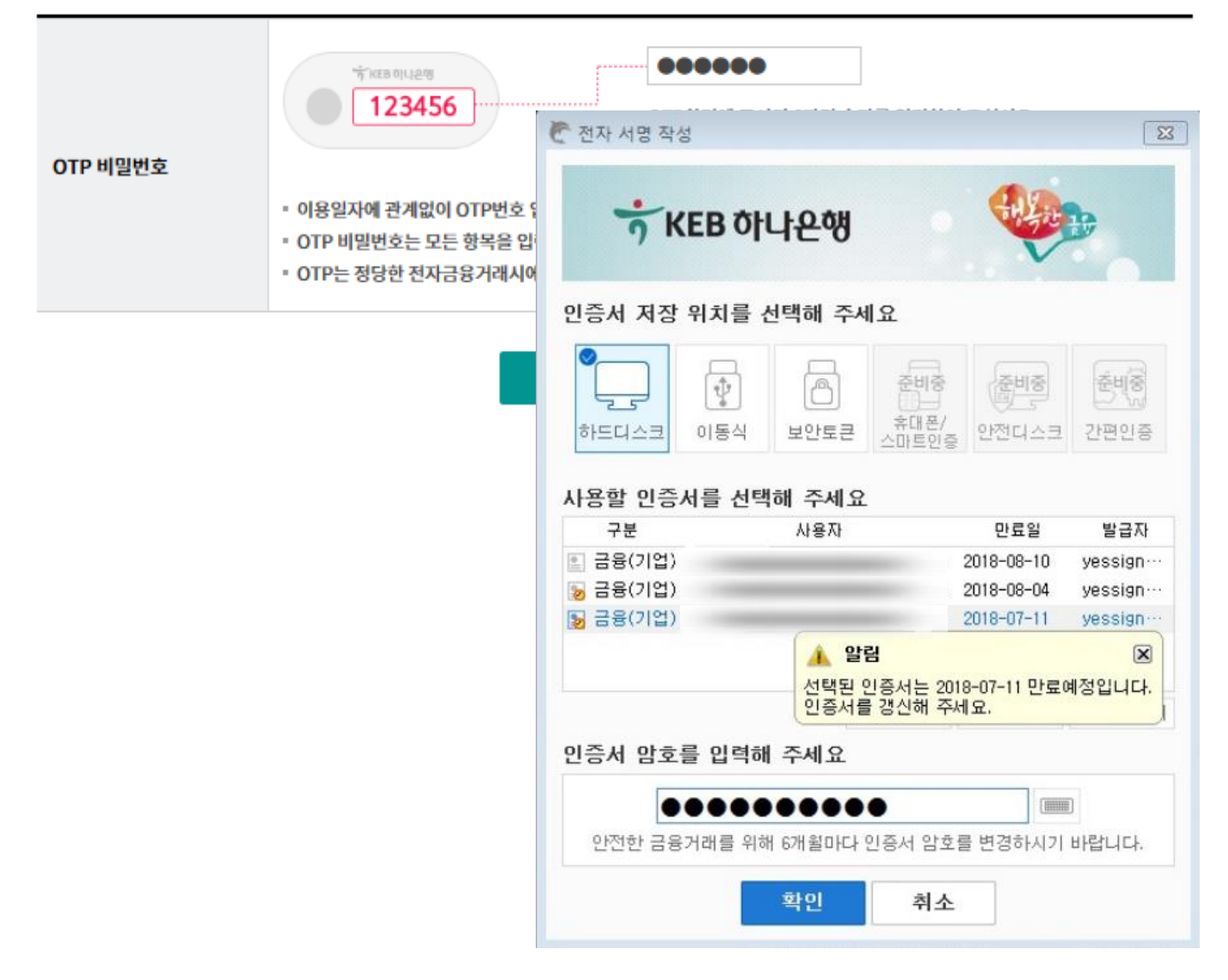

Step 6. 부도반환 신청이 완료됩니다.

### 부도어음반환

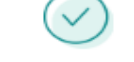

#### 다음과 같이 부도반환 신청이 완료 되었습니다.

결과는 부도어음정보조회에서 확인하시기 바랍니다.

#### 어음정보

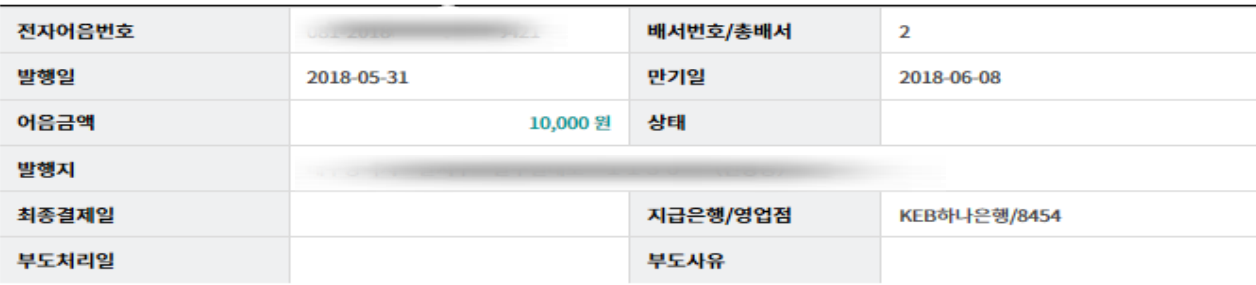

#### 발행인 정보

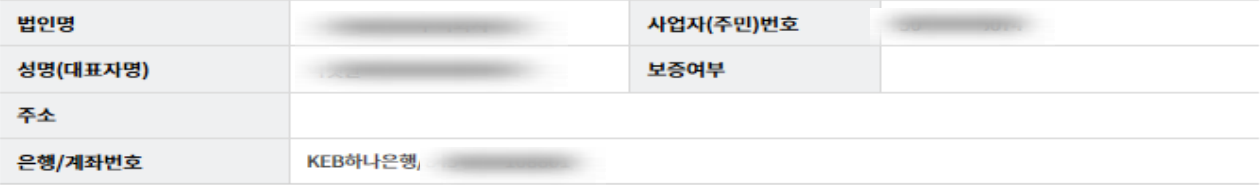

#### 상환 의무인 정보

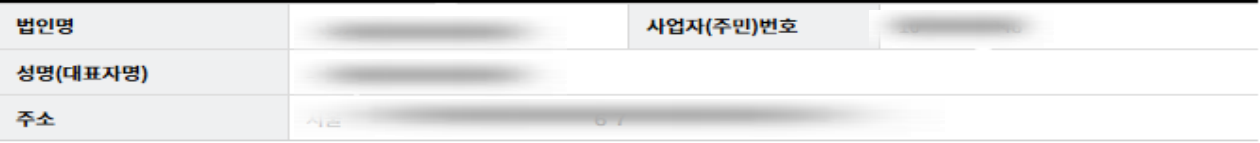

#### 부도반환내역 정보

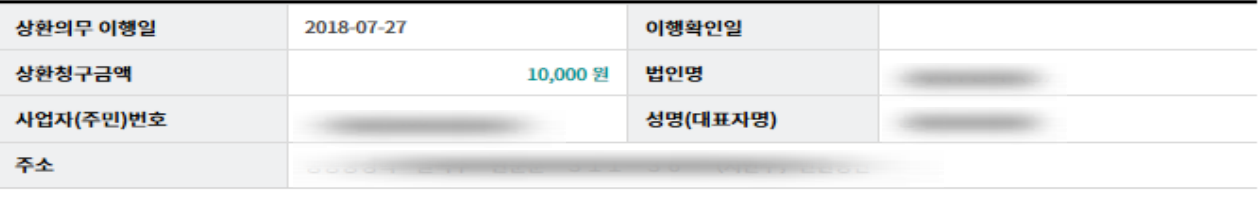

다른 전자어음 부도반환

확인

# THANK YOU